## **Configuring Adobe PDF iFilter 9 for 64-bit platforms for Exchange Server 2007**

- 1. Install Adobe PDF iFilter 9 for 64-bit platforms.
- 2. Set the PATH environment variable to 'bin' folder of 'Ifilter' installation. For e.g in the PATH variable, add the path 'C:\Program Files\Adobe\Adobe PDF iFilter 9 64-bit\bin\' and then **restart** the machine.
- 3. Locate the following registry subkey: HKEY\_LOCAL\_MACHINE\SOFTWARE\Microsoft\Exchange\MSSearch\CLSID\. For this subkey, add the following String values:
	- a. Name: {E8978DA6-047F-4E3D-9C78-CDBE46041603} Value: PDFFilter.dll
	- b. ThreadingModel"="Both"
	- c. Add the following DWORD value "Flags"=dword:00000001

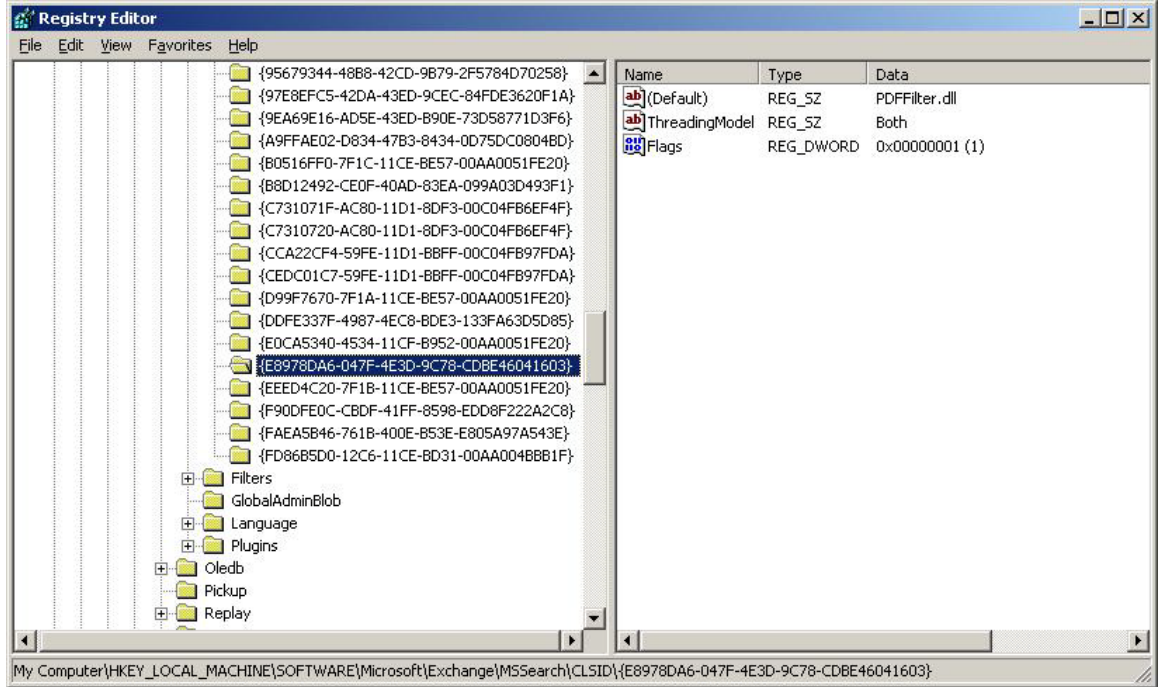

- 4. Locate the following registry subkey:
- HKEY\_LOCAL\_MACHINE\SOFTWARE\Microsoft\Exchange\MSSearch\Filters.
- 5. For this subkey, add the following string value.
	- a. Name: *.pdf*
	- b. Value: {E8978DA6-047F-4E3D-9C78-CDBE46041603}

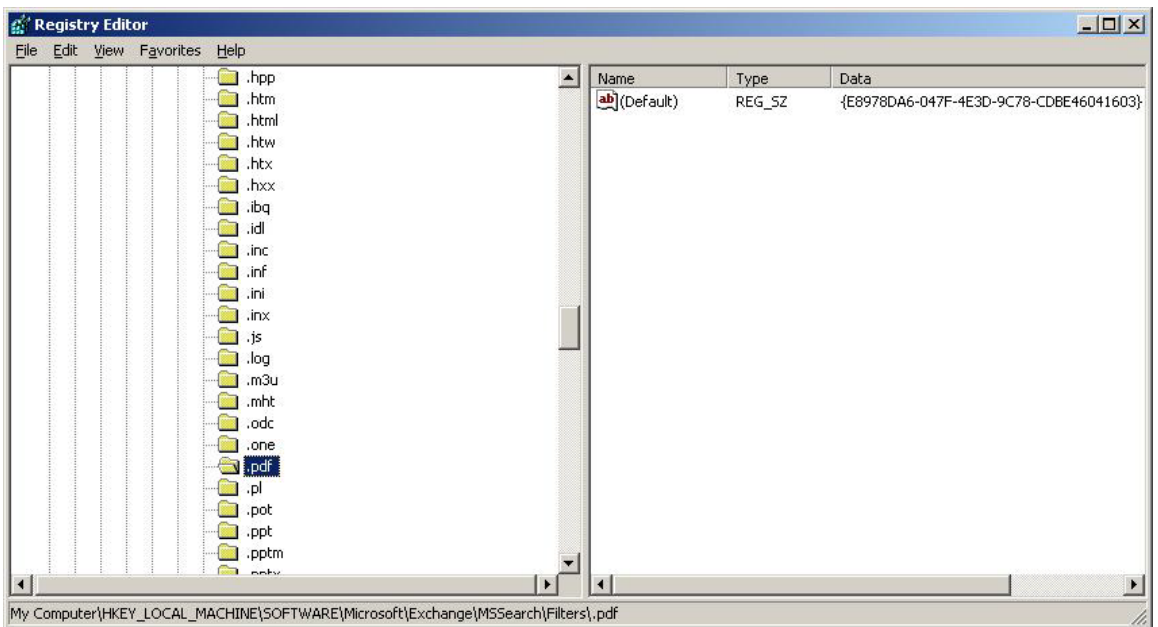

- 6. Stop and then restart the Exchange Search service. To do this, follow these steps:
	- a. Click Start, click Run, type cmd in the Open box, and then click OK. Command prompt will open
	- b. At the command prompt, type net stop msftesql-exchange, and then press ENTER
	- c. At the command prompt, type net start msexchangesearch, and then press ENTER
	- d. Type exit, and then press ENTER to exit the command prompt
- 7. Start 'services.msc'
- 8. Restart MSExchange Information Store service.
- 9. Recreate the index by executing following command on Exchange Management shell ResetSearchIndex.ps1 -force –all
- 10. Wait for the indexing to finish before initiating search. The index will be created at the same location where Mailbox database is present.

The steps mentioned above are as per specified by Microsoft. Please refer to following KB articles:

<http://support.microsoft.com/default.aspx?scid=kb;en-us;944516> <http://technet.microsoft.com/en-us/library/aa995966.aspx>